#### **Microsoft Word 2010**

هو برنامج لمعالجة النصوص يعتمد عمى نظام التشغيل ويندوز وهو احد البرامج التي تكون مجموعة برامج عائمة االوفيس، يتكون البرنامج من: شريط العنوان، شريط القوائم، منطقة العمل في المستند، وشريط المعمومات او الحالة وحسب الترتيب و من االعمى الى االسفل.

- **لفتح البرنامج اختر قائمة ابدا ثم جميع البرامج ثم 2010 Office Microsoft ثم . Microsoft Office Word 2010 اختر**
- **لفتح ممف: • من قائمة ممف اضغط عمى فتح، ثم حدد الممف الذي تريده من خالل مربع الحوار الذي يظير. • استخدم قائمة بحث في المنسدلة لتحديد مشغل األقراص أو المجمد الذي يحتوي عمى الممف الذي تريده. • لفتح مستند، يمكنك إما القيام بالضغط مرتين فوق اسم الممف أو تحديد اسم الممف من خالل الضغط فوقو، ثم الضغط فوق زر فتح.**

#### **نظرة عامة عن البرنامج:**

**االشرطة التي تكون البرنامج ومساحة العمل في المستند ىي المكونات التي يتالف منيا البرنامج كما موضح في الصورة ادناه:**

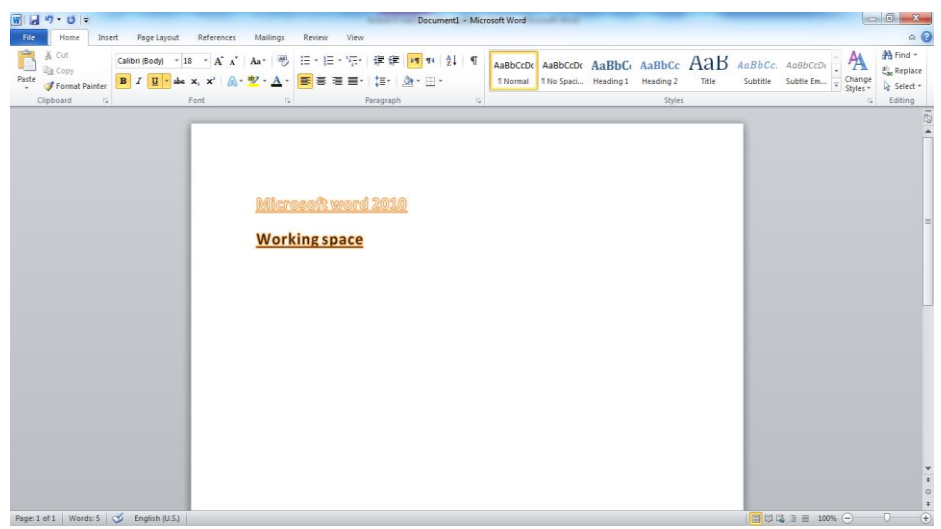

**-1 قائمت مهف:**

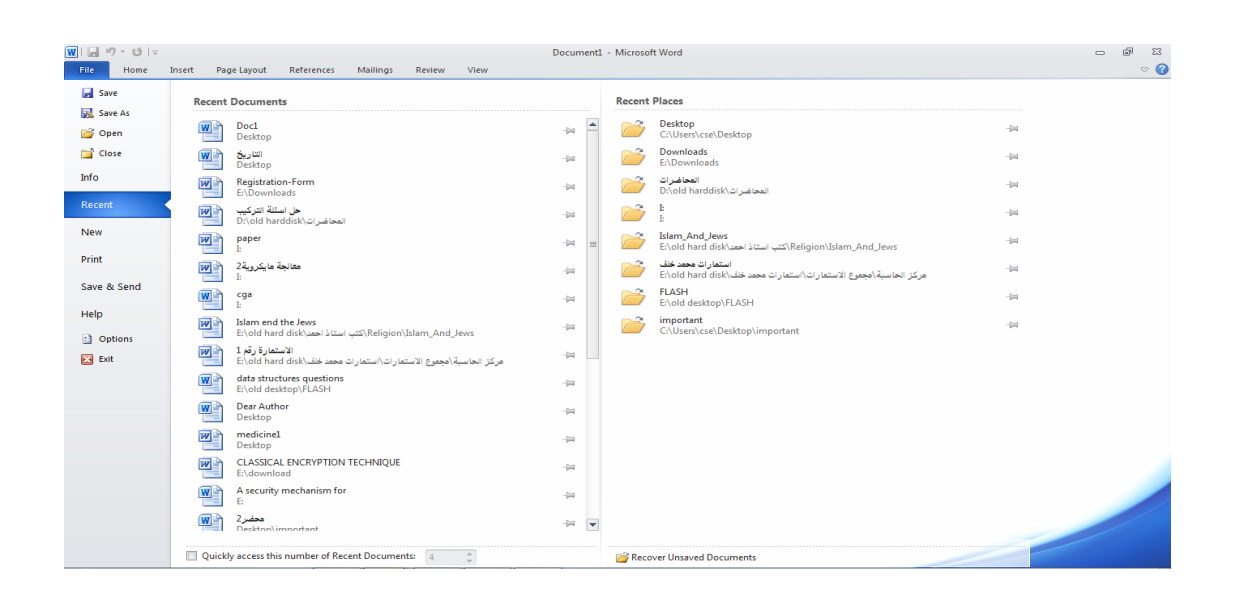

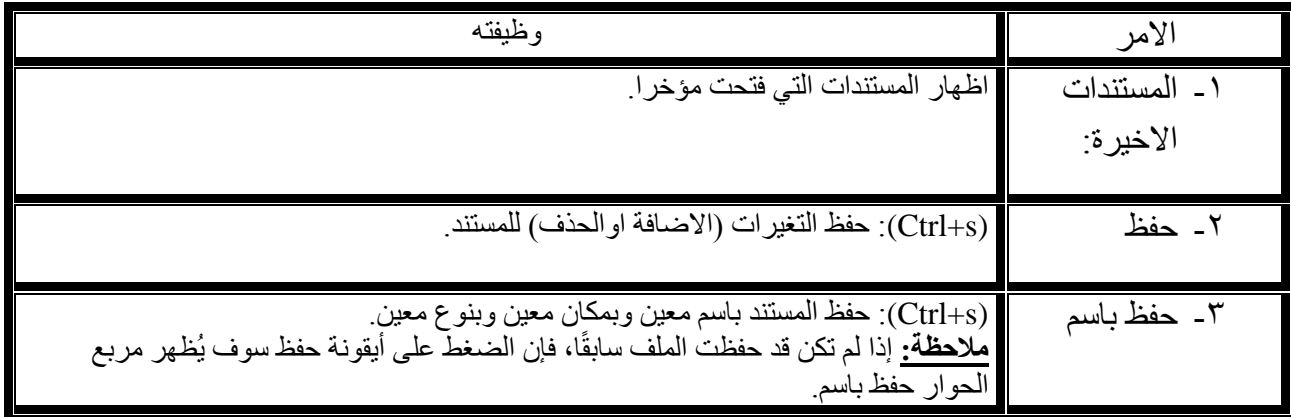

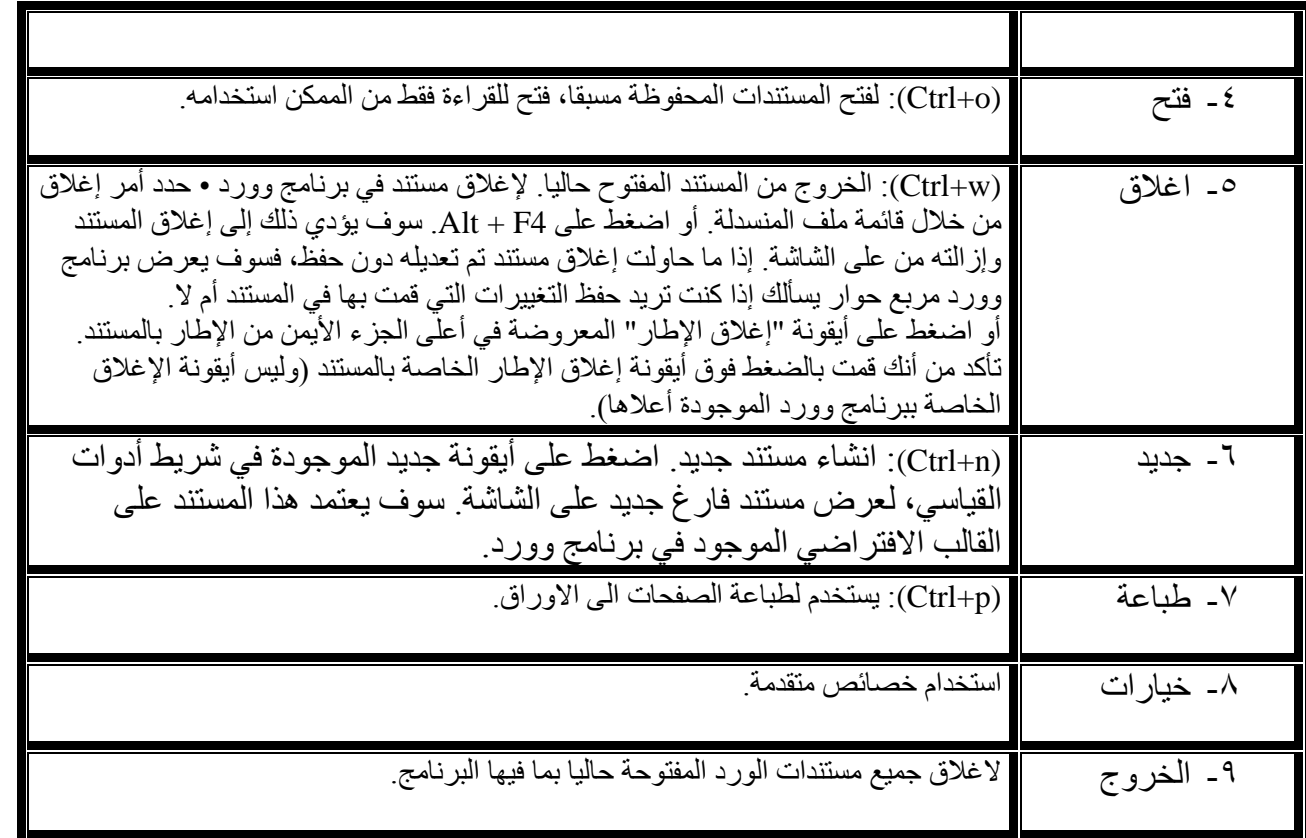

# **-2 انقائمت انزئيسيت:**

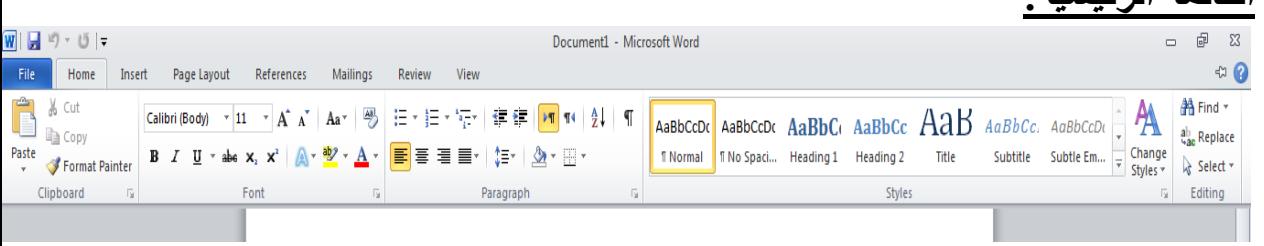

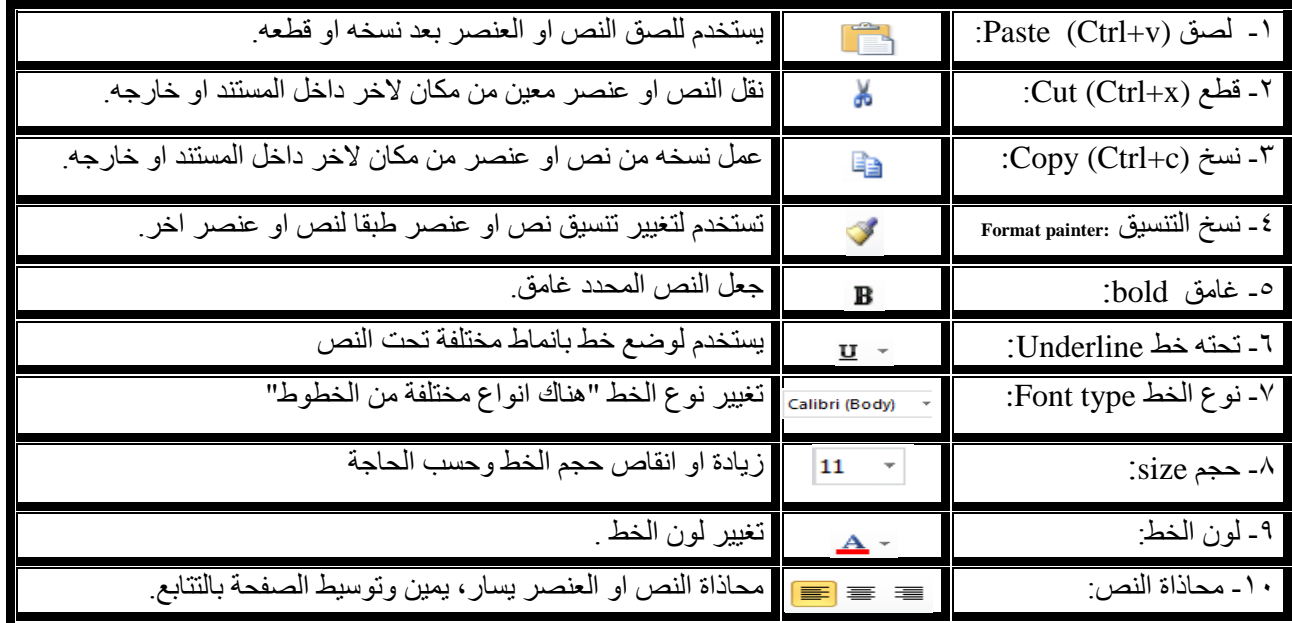

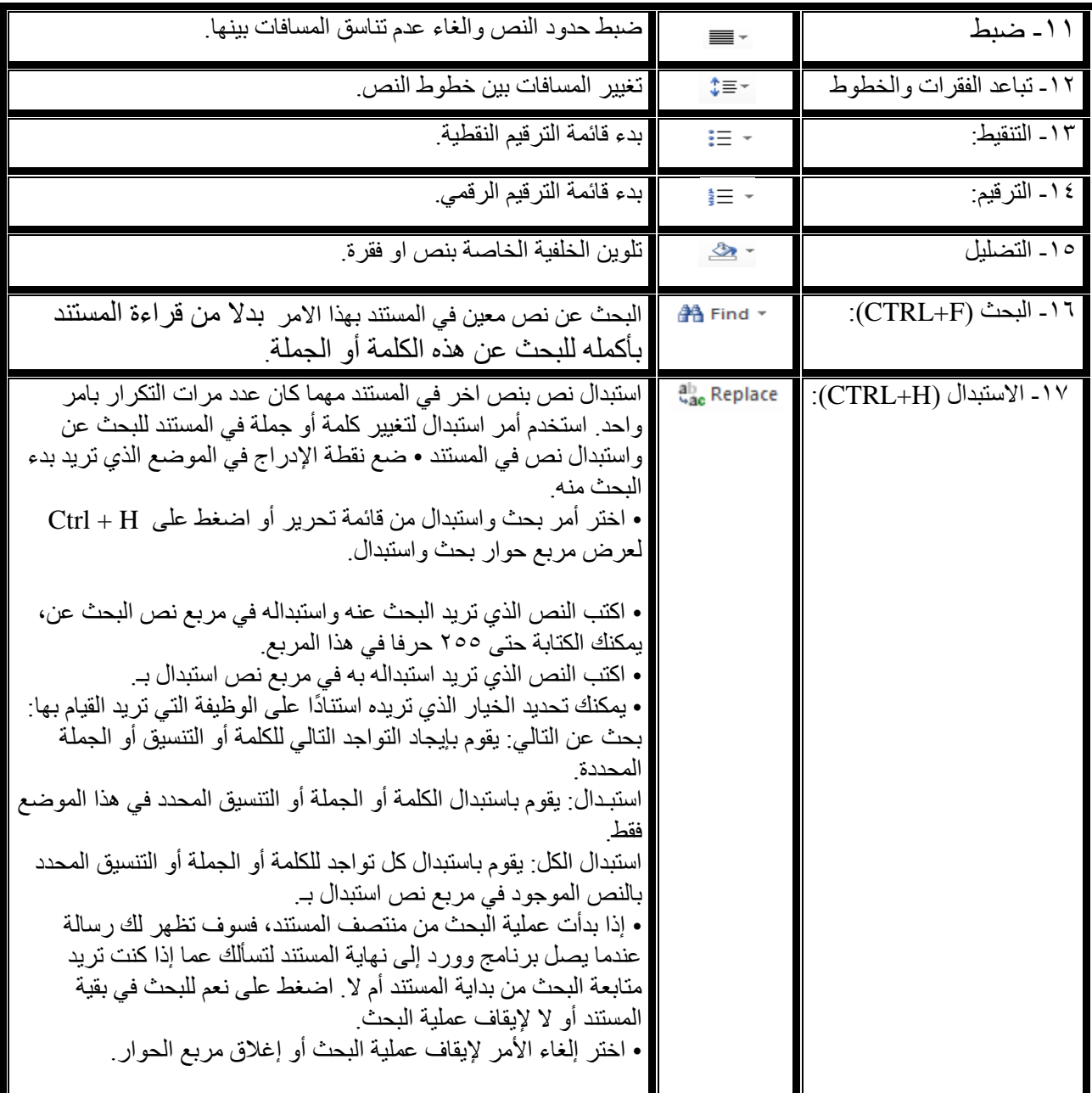

**انمالحظت االونى: انعنصز يمثم انصورة، انجذول، االشكال انتهقائيت......انخ.**

**انمالحظت انثانيت: ىذا انزمز معناه وجود خياراث عنذ ضغطو. انمالحظت انثانثت: نتحذيذ اننص بأكمهو • اضغط عهى A + Ctrl.**

# **-3 قائمت االدراج:**

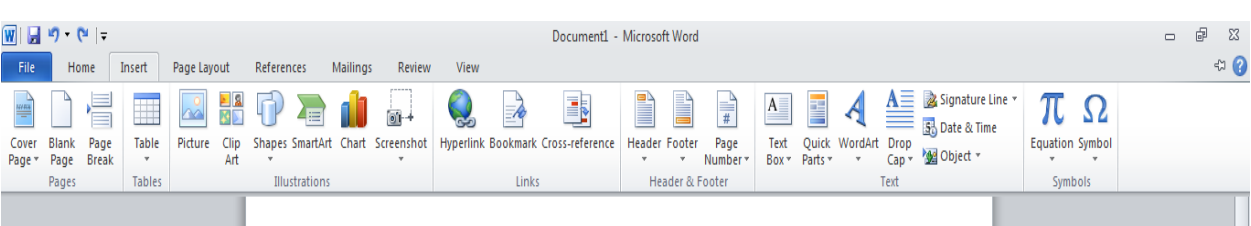

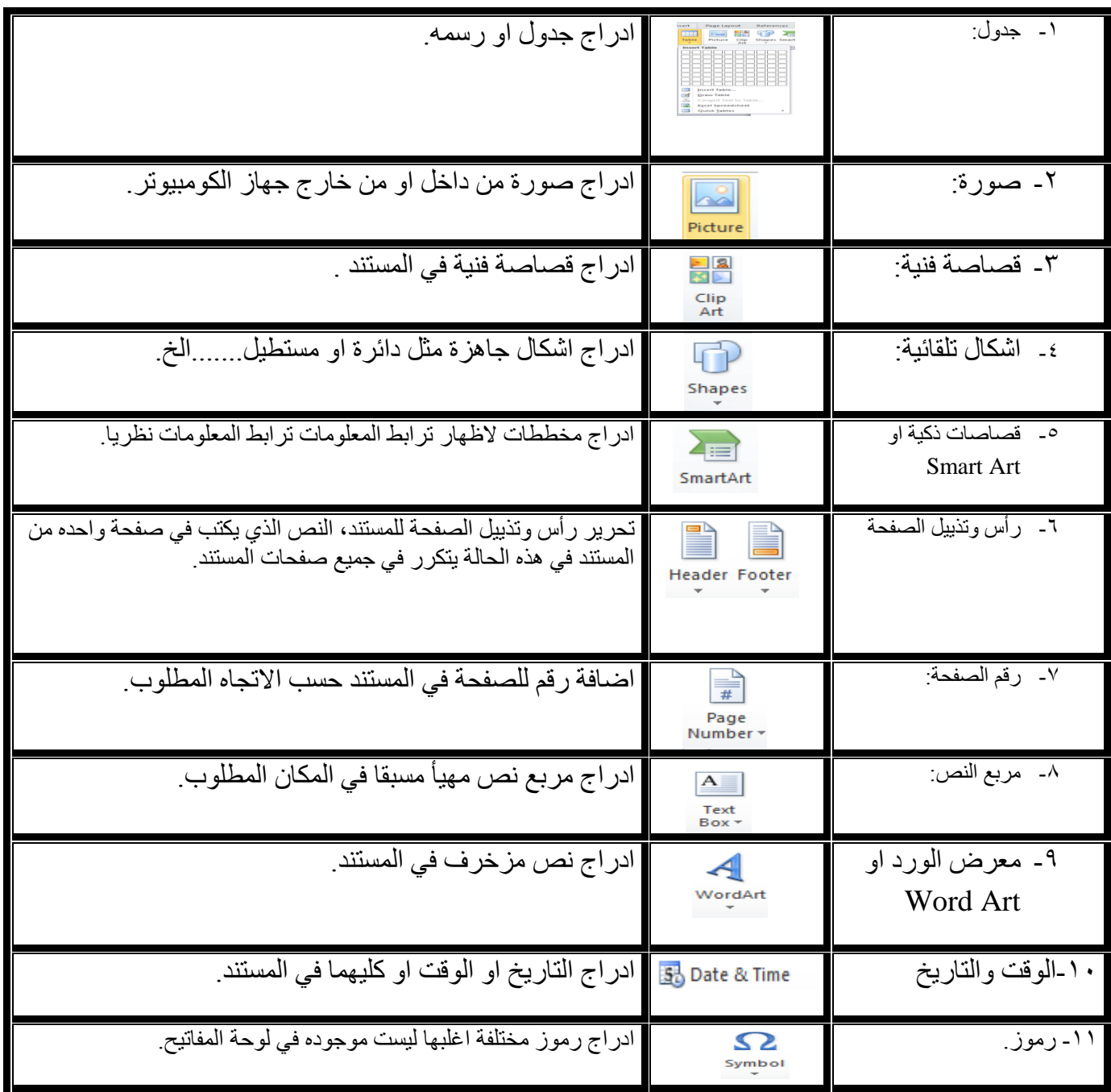

# **-4 تخطيط انصفحت:**

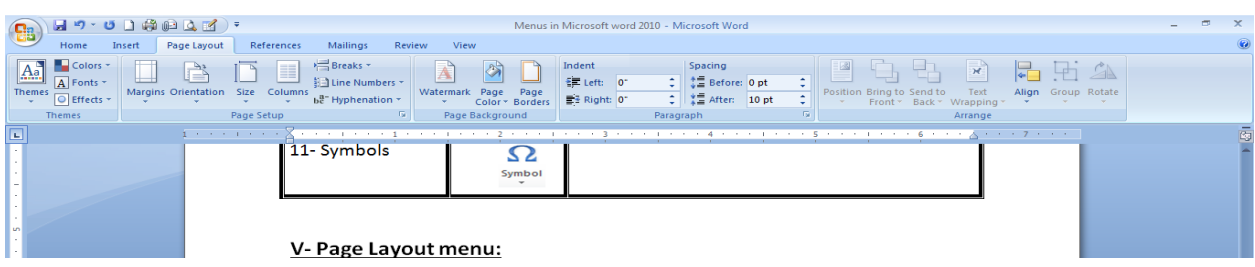

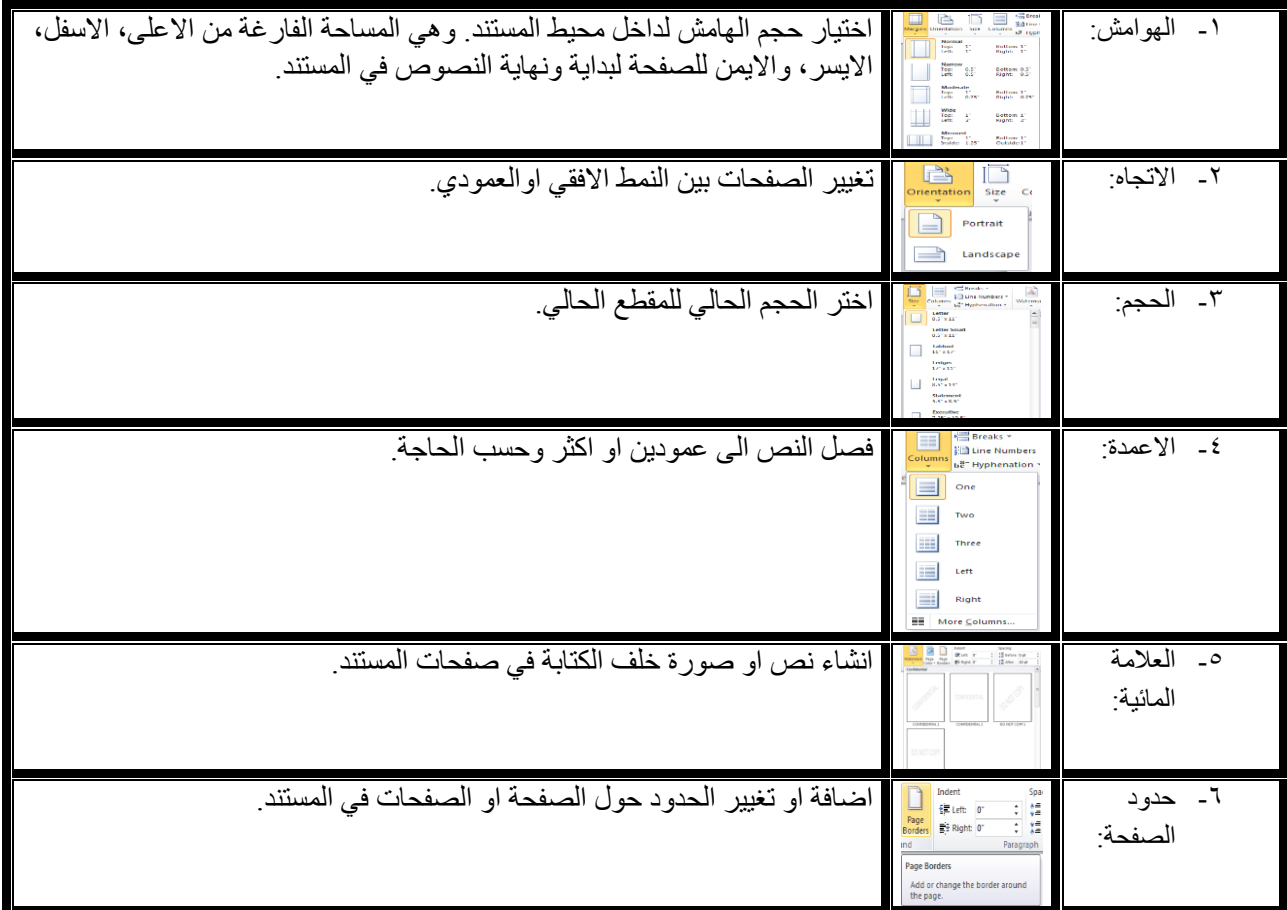

## **-5 مزاجعت:**

النّدقيق الاملائي والنحوي (F7): النّدقيق الاملائي يت<br>للكلمات او النحوي الجملُّ. ُ

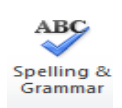

## **6 -عزض )تغييز أنماط عزض انصفحت(:**

- لعرض مسنند باستخدام أنماط عرض مختلفة:
- ♦ حدد قائمة عرض ثم اختر أحد طرق العرض التالية:

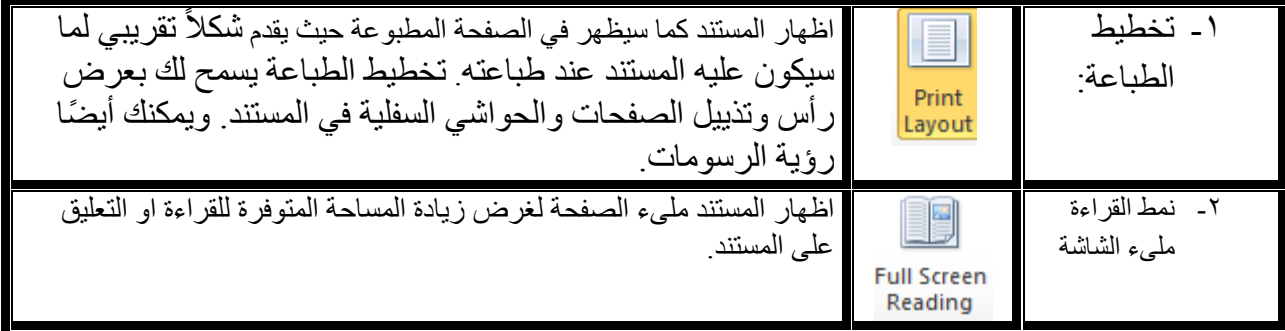

### **تكبيز او تصغيز انمستنذ:**

-<br>٣- نمط عرض الويب:

ميزة تكبير/ تصغير تسمح لك هذه الميزة بتكبير أو تصغير حجم الصفحة على الشاشة. فيمكنك عرض الصفحة كاملةً أو جزءًا منها.

لتكبير أو تصغير حجم المستند باستخدام أيقونة تكبير /تصغير استخدم أيقونة تكبير /تصغير من شريط أدوات قياسي لاختيار إعدادات محددة بسرعة. اضغط على السهم المتجه لأسفل الموجود بجانب أيقونة تكبير /تصغير لعرض قائمة منسدلة تحتوى على قيم تصغير و/أو تكبير الشاشة المعدة من قبل

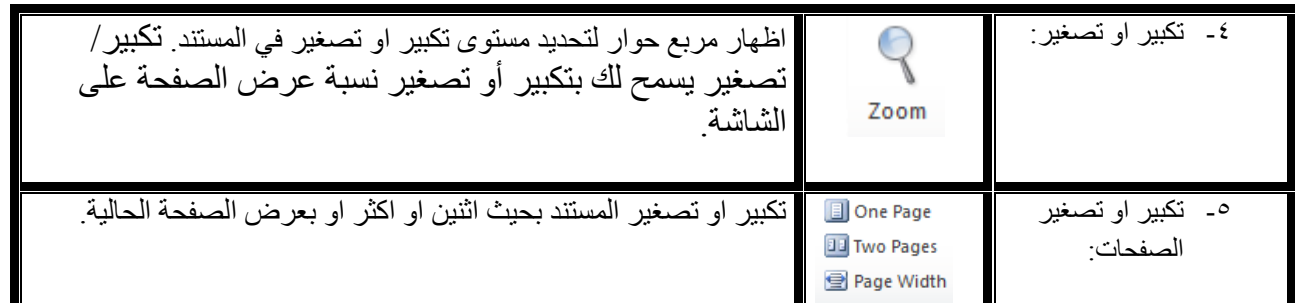

### **شزيط انحانت او انمعهوماث:**

Page: 5 of 5 | Words: 626 | 3 English

يحوى هذا الشريط رقم الصفحة، وعدد الكلمات، اللغة الحالية، ايقونات لتغغير انماط العرض وتغيير العرض بالمسطرة.

#### **اسئمة نياية الكورس:**

س/1 كيف تضع رقم الصفحة وصورة من ممف موجود في الكومبيوتر لمستند برنامج الورد؟

س7/اكتب الخطوات اللازمة لـ: ١– طباعة الصفحات الفردية او الزوجية ولاربع نسخ؟

-2 طباعة الصفحة الحالية وباتجاه افقي خمس نسخ؟

س٣/ مالفرق بين: ١– البحث والاستبدال - ٢– الاغلاق والانهاء - ٣– الحفظ والحفظ باسم -4 القطع والنسخ -5 نمط العرض تخطيط الطباعة ونمط العرض تخيطيط الويب  $\text{CTRL}+Y$ ,  $\text{CTRL}+Z$  -1 س/4 عرف كال ماياتي: -1الهوامش -2 نسخ التنسيق -3 الرموز -4 مربع النص ٥- تخطبط الطباعه ٦- معابنة قبل الطباعة س// اكتب الخطوات اللازمة للبحث عن كلمة جامعة واستبدالها بـ (جامعة الكوفة)؟ س7/ ما هي انماط العرض في برنامج الورد وماهو النمط الافتراضي منها؟ س٧/ اذكر المختصرات لاجراء العمليات الاتية: -1 الطباعة -2 انشاء مستند جدٌد فارغ -3 الحفظ -4 نمط لون الخط غامق -5 نمط تسطٌر -6 اللصق -7 النسخ -8 القطع او القص -9 االغالق -11 االنهاء -11 الفتح -12 البحث -13 االستبدال -14 الانتقال الى -10 التدقيق الاملائي والنحوي؟ س// ما معنى فتح المستند للقراءة فقط؟ وكيف نتم العملية؟ وما الفائدة منها؟

س/9 ماهو امتداد ملف برنامج الورد ١٠١٠؟